# Pioneer Dj

### **macOS Mojave 10.14 の OS にドライバーソフトウェアをインストールする際の注意事項**

macOS Mojave 10.14 の OS には新たなセキュリティ機能が追加されました。 これに伴い、弊社製のドライバーソフトウェアを macOS Mojave 10.14 の OS (以下、Mojave) ヘインストールする際は以下の手 順でドライバーソフトウェアを認証する必要があります。

#### **1. 初めてドライバーソフトウェアをインストールする場合**

#### **2. 1の手順(認証)を経ずにドライバーソフトウェアをインストールした場合**

**\***認証経ずにドライバーソフトウェアをインストールした場合、操作できない、音声が出力されない、といった不具合が発生する可能性があります。

#### **1. 初めてドライバーソフトウェアをインストールする場合**

ドライバーソフトウェアの認証方法

弊社製のドライバーソフトウェアを Mojave にインストールする際、以下のダイアログが表示されます。

[機能拡張がブロックされました] ポップアップが表示された場合は、以下の手順でドライバーソフトウェアのインストールを許可することで、 ドライバーソフトウェアのインストールを完了することが出来ます。

① ["セキュリティ"環境設定を開く] をクリックします。[セキュリティとプライバシー] ダイアログが表示されます。

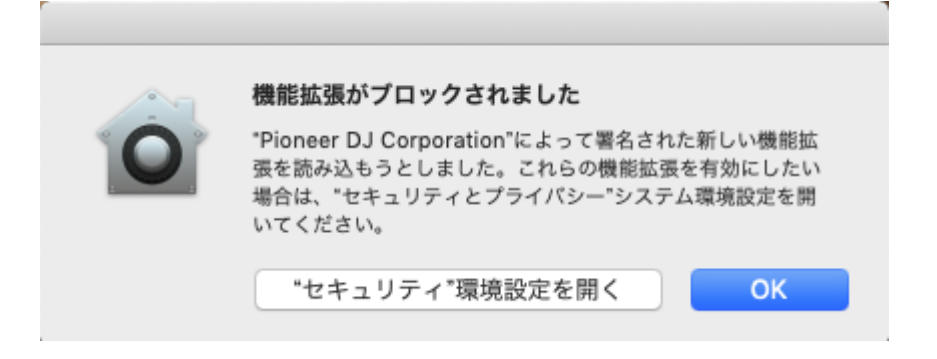

# **Pioneer Dj**

② [セキュリティとプライバシー] ダイアログが開いたら、画面下部に以下のメッセージが表示されていることを確認します。 **「開発元"Pioneer DJ Corporation"のシステムソフトウェアの読み込みがブロックされました。」** \*このメッセージが表示されるのは、ドライバーソフトウェアのインストールを開始してから 30 分間となります。 \*メッセージが表示されていない場合は、ドライバーソフトウェアのインストールを再度行ってください。

③ ダイアログ右下の [許可] をクリックします。

([許可]がグレイアウトされて)クリック出来ない場合は、左下の[変更するにはカギをクリックします。]のカギの部分をクリックして 下さい。④のポップアップ画面が現れます。

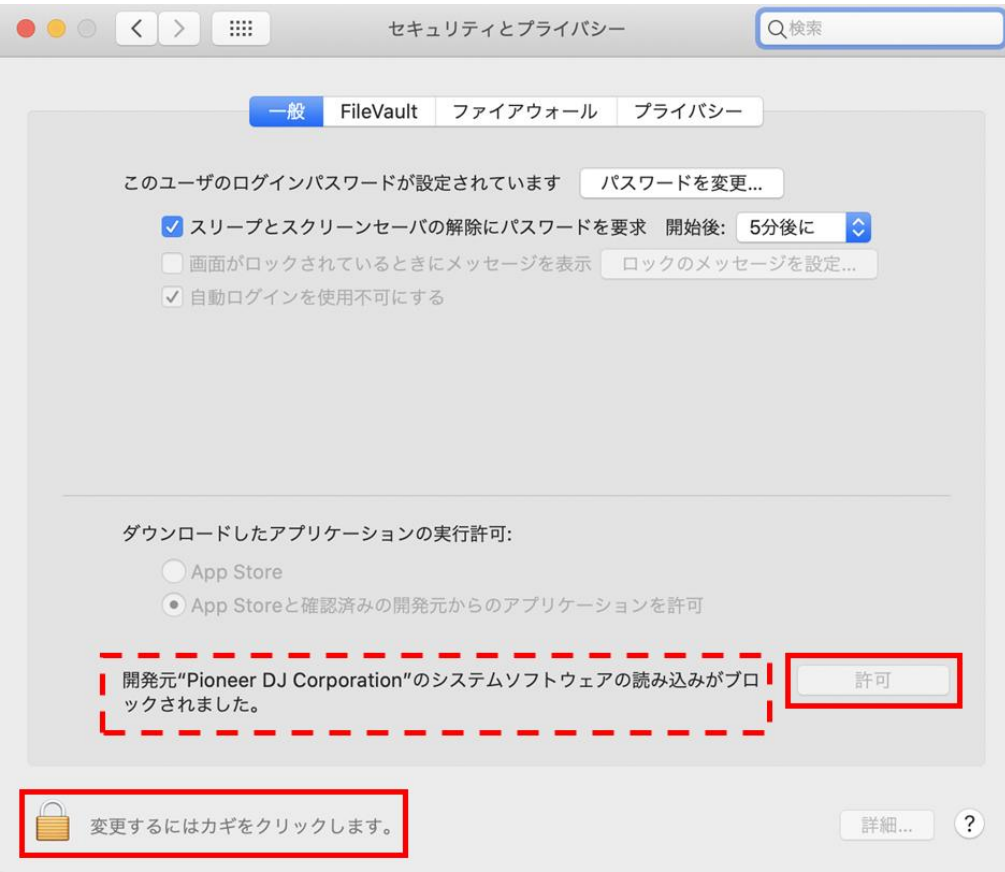

④ ユーザー名とパスワードを入力した後に、[ロックを解除] をクリックすると、[許可] がクリックできるようになります。 \*ユーザー名とパスワードが間違っていた場合は [ロックを解除] 出来ません。

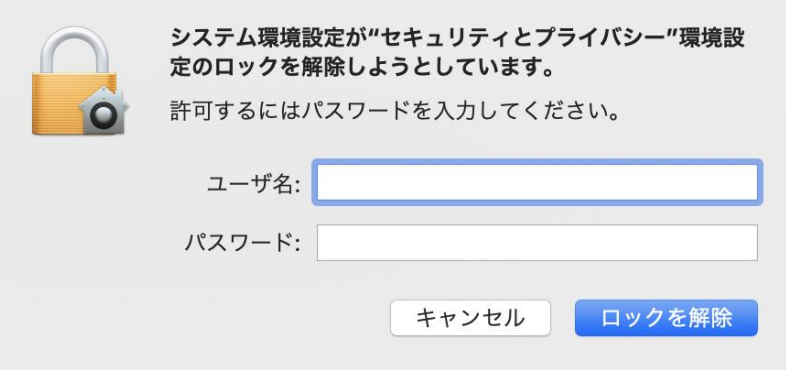

# **Proneer Dy**

#### [許可] をクリックして下さい。

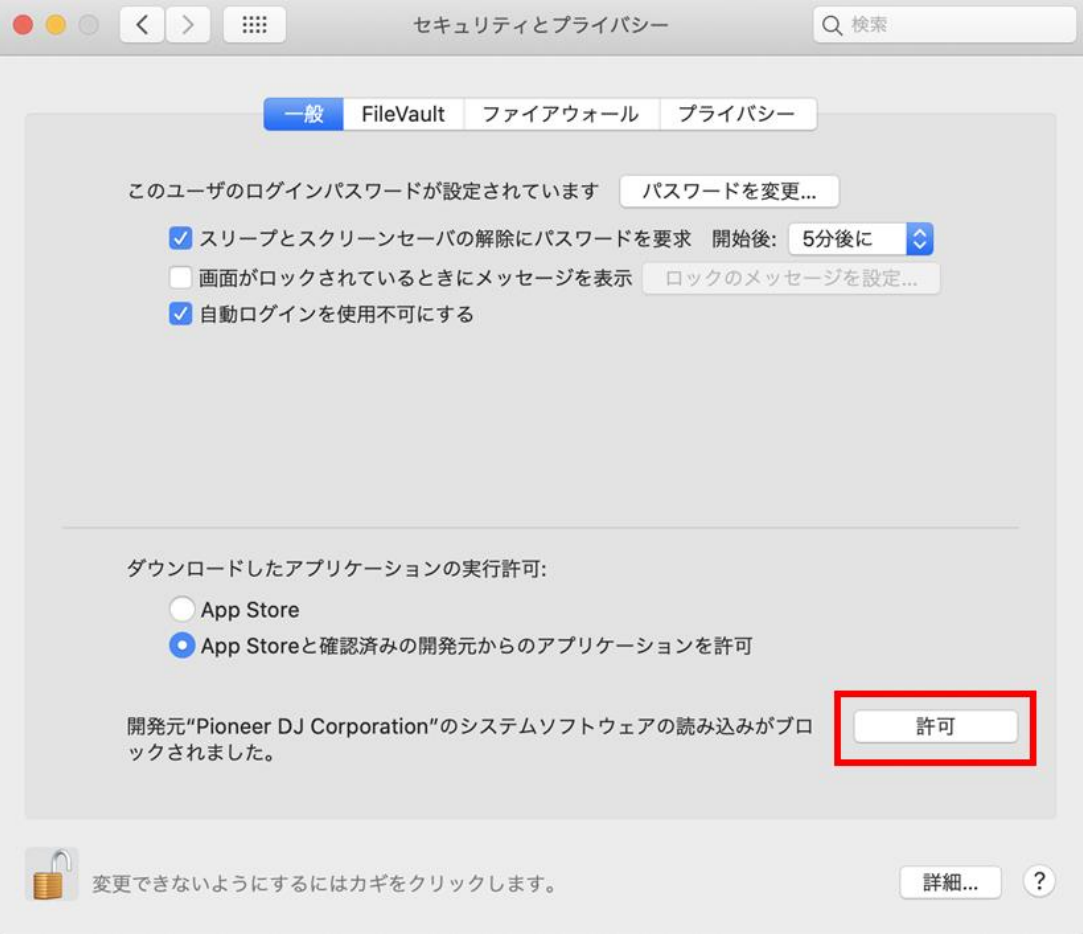

⑤ DJ 機器が Mac に接続されている場合は、USB ケーブルの抜き差しを行います。

# Pioneer Dj

#### **2. "1."の手順(認証)を経ずにドライバーソフトウェアをインストールした場合**

- 2.1. ドライバーソフトウェアを再認証する
- ① [アプリケーション] > [ユーティリティ] > [システム情報] を選択しシステム情報パネルを表示させて [ソフトウェア] を選択しリ ストを開きます。

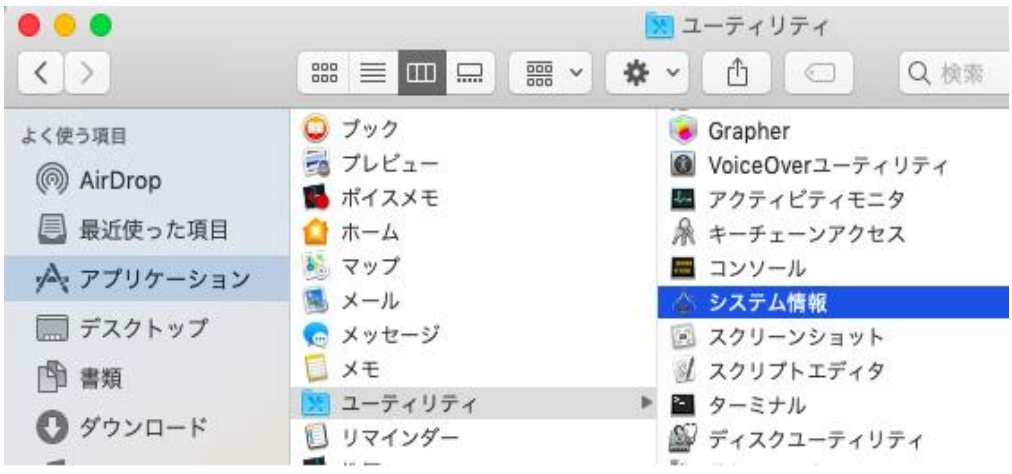

② [使用停止されたソフトウェア] を選択して右欄に表示された項目にご使用の機器のドライバーが表示されているか確認します。

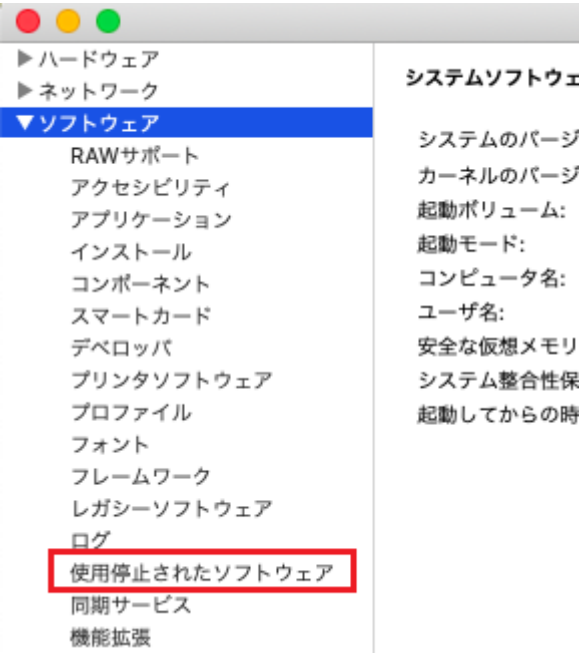

- ③ ご使用の機器のドライバーが表示されている場合 [システム環境設定] > [セキュリティとプライバシー] > [許可] をクリックしま す。
- ④ Mac を再起動します。

注意:[システム環境設定] > [セキュリティとプライバシー]パネルに[許可]ボタンが表示されていない場合は、 下記の手順でドライバーソフトウェアの再インストールが必要です。

## Pioneer D<sub>I</sub>

- 2.2. ドライバーソフトウェアを再インストールする方法
	- 2.2.1. ドライバーソフトウェアをアンインストールする
	- ① ご使用の機器をコンピュータから切り離します。
	- ② Pioneer DJ サポートページ[\(https://www.pioneerdj.com/ja-jp/support/software//](https://www.pioneerdj.com/en/support/software/)) よりご使用の機器のドライバーソフトウェ アをダウンロードします
	- ③ ダウンロードしたファイル [XXXXX.zip] を解凍し、解凍されたディスクイメージファイル [XXXXX.dmg] をダブルクリックします。
	- ④ マウントされたディスクイメージ中の [XXXXX Uninstaller.app] をダブルクリックして起動してください。 画面の指示に従って操作してください。アンインストール終了後は必ず再起動してください。

2.2.2. 改めてドライバーソフトウェアをインストールする

- ⑤ ダウンロードしたディスクイメージファイル [XXXXX.dmg] をダブルクリックします。
- ⑥ マウントされたディスクイメージファイル中の [XXXXXAudioDriver.pkg] をダブルクリックして起動してください。 画面の指示に従って操作してください。
- ⑦ その後 "1**.**初めてドライバーソフトウェアをインストールする場合" の手順に従って、ドライバーソフトウェアを認証してください。
- ⑧ ご使用の機器をコンピュータに接続します。

## 商標および登録商標について

- ・ Pioneer DJはパイオニア株式会社の商標であり、ライセンスに基づき使用されています。
- ・ macOSは、米国および他の国々で登録されたApple Inc.の商標です。

©2021 AlphaTheta株式会社 禁無断転載

#### AlphaTheta株式会社

〒 220-0012 神奈川県横浜市西区みなとみらい4丁目4番5号 横浜アイマークプレイス6階